# 6-1 **さまざまな選択ツール**

 Photoshopにはさまざまな選択ツールがある。選択対象によって向き不向きがあるので、ツールの特徴をふまえて効率よく 使おう。写真の画像補正において、最も使用頻度が高いのが、「自動選択ツール 、」とクイックマスクを使った補正である。こ れについては書籍で詳しく説明しているので、参照されたい。

### **Photoshopのツールボックスとオプションバー**

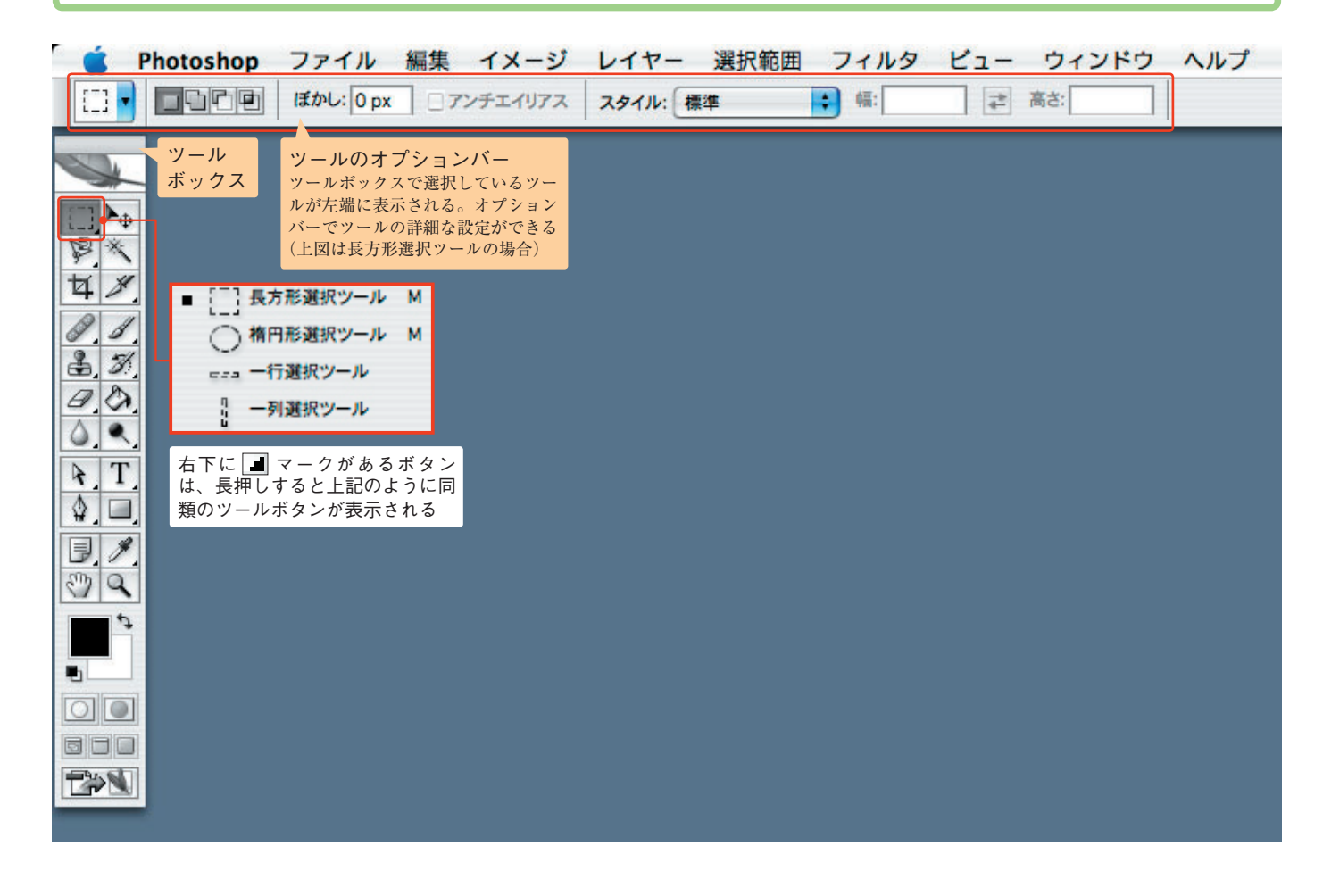

### **矩形と円形の選択**

 一般的な意味で最もなじみがある選択ツールは、ツール ボックス左上の「長方形選択 | | | / 楕円形選択 | | ツール」だ。 画像の上をマウスでドラッグすれば、簡単に矩形(四角 形)や楕円形の選択範囲を作れる。[shift]キーを押しな

がらドラッグすれば、正方形・正円の選択範囲を作ること ができる。が、写真画像の処理でこれらを使うことは、デ ザイン目的以外ではまずない。通常は、人物や自動車など 不定形な輪郭を選択することになるはずだ。

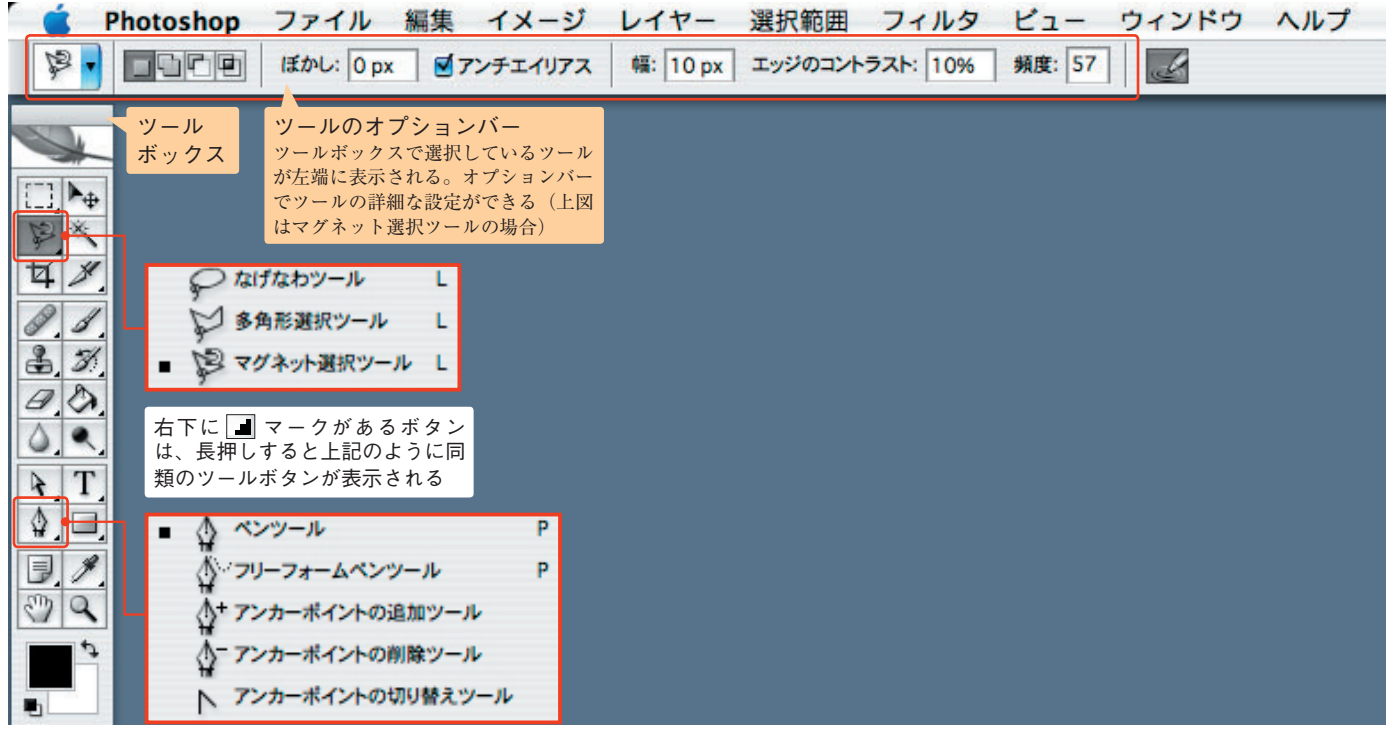

#### **不定形な範囲の選択ツール**

ツールボックスには、不定形な範囲を選択するためのツールがいくつか用意されている。一通り紹介しておこう。

### なげなわツール

 マウスをドラッグして自在に動かし、最後にダブルクリ ックすれば、起点と終点を結ぶマウスの軌跡がそのまま選 択範囲になる。一見便利そうだが、複雑な形ではマウスボ タンを押したまま作業するため、意外と手こずる。実のと ころ、あまり使わない機能だ。

## ■シ角形選択ツール

 マウスをクリックするたびに点と点を結ぶ直線が描かれ る。この操作を連続して行えば、複雑な形を描くことがで きる。狙い通りに選択されない時は、[delete]キーを押す ことで1つ前の段階に戻れる。最後に起点をクリックする か、任意の位置でダブルクリックすると選択範囲が確定す る。曲線も短い直線の連続として描いていけるので、画像 を拡大表示して丁寧に操作すれば微細な輪郭も選択でき る。後述するクイックマスクと組み合わせれば、それなりに 使える。

### ■ マグネット選択ツール

 コントラストや色の違いをPhotoshopが感知する。選択 したい輪郭の一部でマウスをクリックし、その後ゆっくり と輪郭をなぞるようにマウスを動かせば、マウスボタンを 放していても画像が自動的に選択される。狙い通りに選択 されない時は、[delete]キーを押すことで1つ前の段階に 戻れる。自分でクリックすれば任意の位置にポイントを作 成できる。最後に起点をクリックするか、任意の位置でダ ブルクリックすると選択範囲が確定する。

 スタジオの無地の背景で撮影した画像などには非常に有 効だが、自然の風景などで輪郭が明確でない場合はあまり 向かない。

# ペンツール

オプションバーで||I| (パス)が選択されている状態で マウスをクリックすると、クリックするたびに点と点を結 ぶ線(パス)が描かれる。直線だけでなく、マウスをドラ ッグすることでベジェ曲線と呼ばれる曲線も描ける。描い たパスは選択範囲に置き換えることができる。パスの操作 は慣れないと難しいが、知っておくと便利な機能だ。ペン ツールによるパスはデザインではよく用いられるが、一般 的な写真の修正作業ではそれほど多用されない。そのた め、パスの扱いについては割愛する。